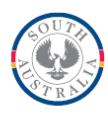

# **FACT SHEET: Reporting requirements for skill set training activity and completions in STELA**

This fact sheet provides an overview on how to correctly report training activity relating to both national and/or local skill sets to meet both state and national reporting requirements as well as ensuring payments are generated correctly.

In addition to reporting any government funded training activity into STELA, you must also ensure that for any accredited government funded training activity:

- a Training Account must be created for all participants enrolled in a course (including both national and local skill sets) via the Skills and Employment Portal, prior to delivery of any training; and
- once the training is completed, update the Training Account with 'Qualification Issued' status.

For guidance on the creation of participants and training accounts refer to the Help and Support section within the [Skills and Employment Portal.](https://portal.statedevelopment.sa.gov.au/WorkReady/)

## **Reporting skill set activity via STELA NAT Upload**

RTOs that report training activity by uploading NAT files via STELA NAT Upload must follow the steps below when reporting skill set activity:

**Step 1 –** Create the skill set in your Student Management System (SMS) as a Program as per the specifications below:

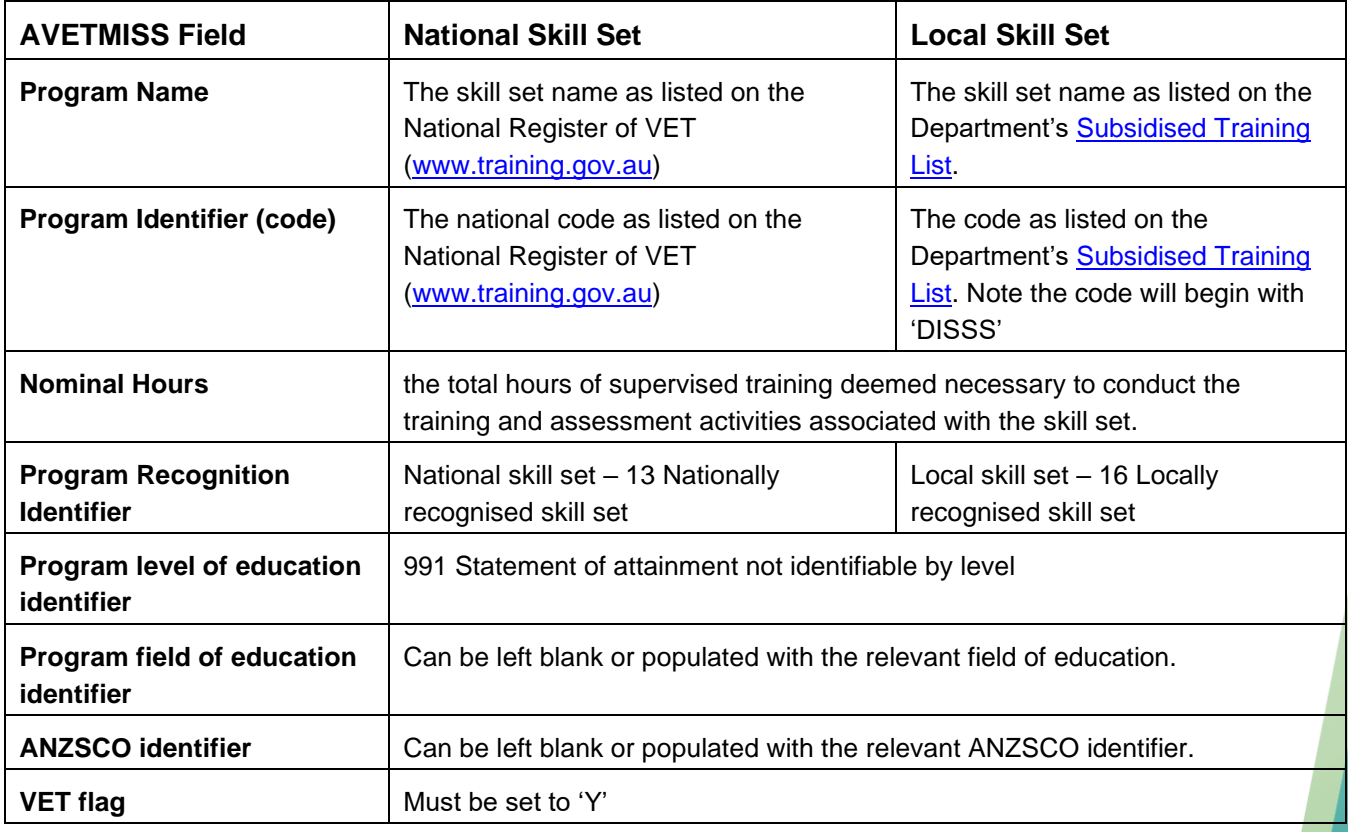

**Step 2 –** Create participant enrolments in your SMS for the relevant skill set (the same way as you would for a course/qualification enrolment) and ensure each unit enrolment is linked to the skill set program identifier you created in Step 1 above. Result participants as they complete training in relevant units.

**Note:** the Program ID in your NAT00120 file cannot be blank for any skill set enrolments.

**Step 3 –** Upload your NAT files into STELA as you would normally. Where government funded training activity has been detected (in NAT00120) with a payable outcome, this will progress to the payment system for assessment.

For detailed information on uploading NAT files into STELA refer to the [STELA NAT Upload User Guide.](https://providers.skills.sa.gov.au/DMX?Command=Core_Download&EntryId=866)

**Note**: if your RTO is reporting any activity associated with a local skill set (i.e. not listed on training.gov.au) you must ensure your NAT files include a **NAT00030A** file and not a NAT00030. Failure to do so will result in an unsuccessful validation in both STELA and the NCVER AVETMISS Validation Software (AVS).

**Step 4 -** Once all requirements of the skill set enrolment have been met by the participant (i.e. the student is awarded a Statement of Attainment - SOA) update your SMS with the relevant outcomes for each unit and enter BOTH the Date Program Completed as well as the Issue Date\* of the SOA.

#### **Notes:**

- failure to report skill set completions will result in no completion payments being made (where eligible)
- for skill set completions the Parchment number must be blank in your NAT00130 file.
- \*Issue date is optional for skill set completions, however, is encouraged to be provided in your NAT00130 file.

**Step 5 -** Upload your NAT files into STELA as you would normally. Where government funded training activity has been reported (in NAT00130) with a completion record, this will progress to the payment system for assessment.

For detailed information refer to the [STELA NAT Upload User Guide.](https://providers.skills.sa.gov.au/DMX?Command=Core_Download&EntryId=866)

**Note**: if your RTO is reporting any activity associated with a local skill set (i.e. not listed on training.gov.au) you must ensure your NAT files include a NAT00030A file and not a NAT00030.

### **Reporting skill set activity via STELA V2**

RTOs that report their training activity by entering data directly into STELA V2 must follow the steps below when reporting skill set training activity:

**Step 1 –** Add/Update participant in STELA

**Step 2 –** Enroll the participant in the required skill set by using the bulk enrolment method or the individual enrolment method.

**Note:** When prompted to associate the enrolment with a 'qualification/course or skill set' search by code or name or select the skill set name from the bottom section of the screen (refer to screenshot below)

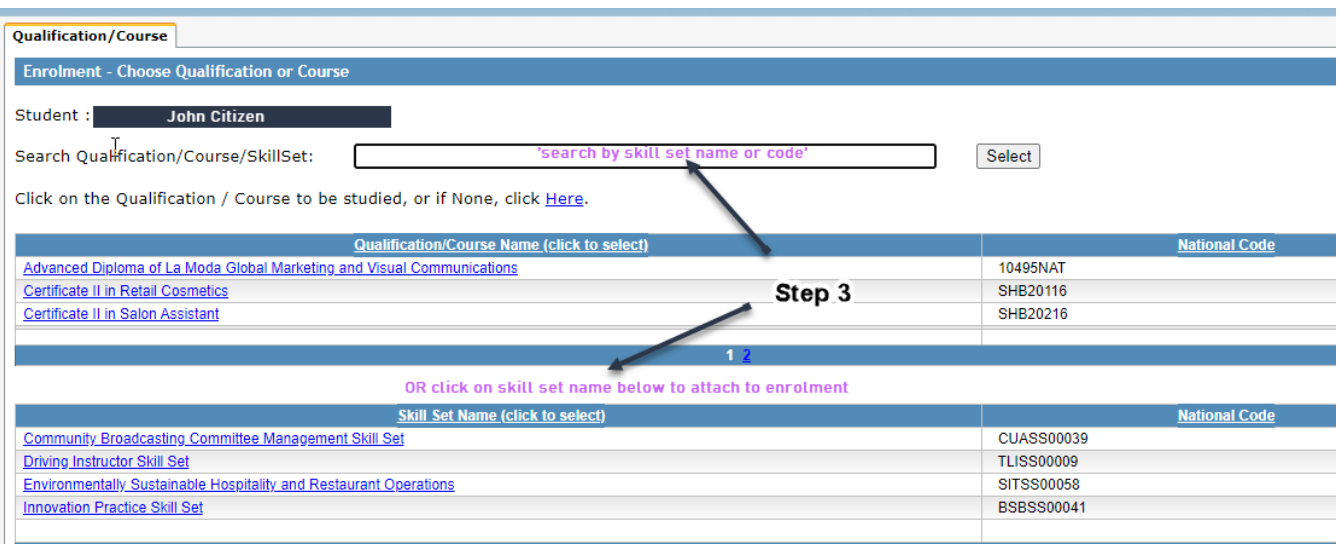

**Step 4 –** Result participant in STELA as they complete training in relevant units. Where government funded training activity has been detected with a payable outcome, this will progress to the payment system for assessment

**Step 5 -** Once all requirements of the skill set enrolment have been met by the participant (i.e. the student is awarded a Statement of Attainment - SOA) update STELA with all relevant outcomes for each unit and enter BOTH the Program Completed Date and the Issue Date of the SOA. Where government funded training activity for a skill set has been detected, this will progress to the payment system for consideration.

**Note:** failure to report skill set completions will result in no completion payment being made (where eligible)

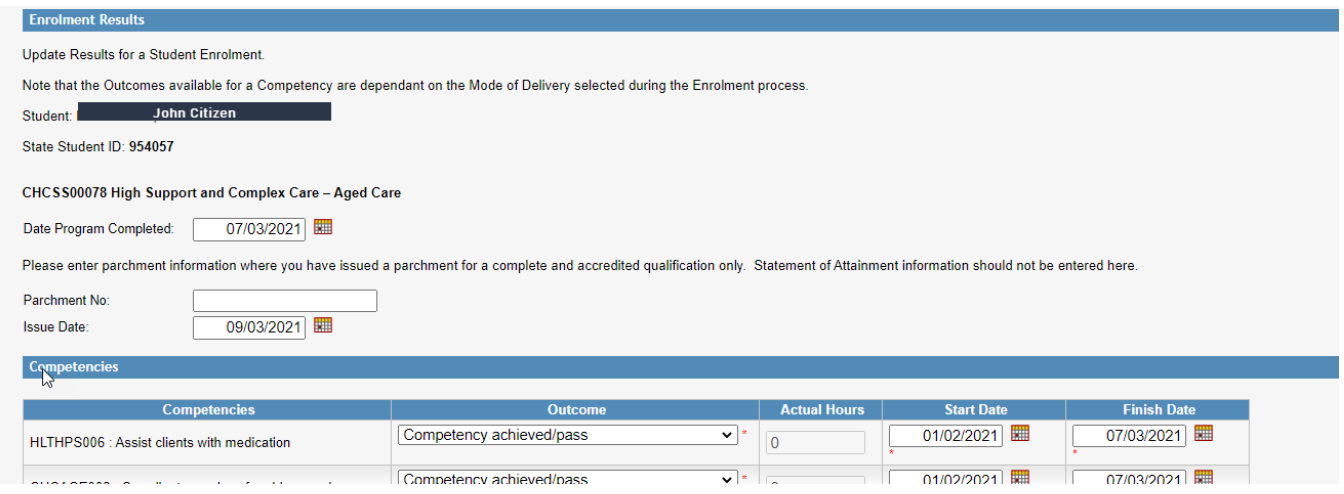

Refer to [STELA V2 user guide](https://providers.skills.sa.gov.au/DMX?Command=Core_Download&EntryId=868) for detailed instructions

### **Useful Links**

• [STELA Website](https://www.skills.sa.gov.au/stela)

Fact Sheet - Reporting requirements for skill set training activity and completions in STELA – May 2021

#### • **STELA User Guides**

**[STELA NAT Upload](https://providers.skills.sa.gov.au/DMX?Command=Core_Download&EntryId=866)** STELA<sub>V2</sub>

• **Skills and Employment User Guides**

**[Create Participant Profile and Training Account](https://providers.skills.sa.gov.au/Resources/Access-our-systems/Help-with-using-the-Skills-and-Employment-Portal) Maintaining [and Closing Training Account](https://providers.skills.sa.gov.au/Resources/Access-our-systems/Help-with-using-the-Skills-and-Employment-Portal)** 

## **Help and Support**

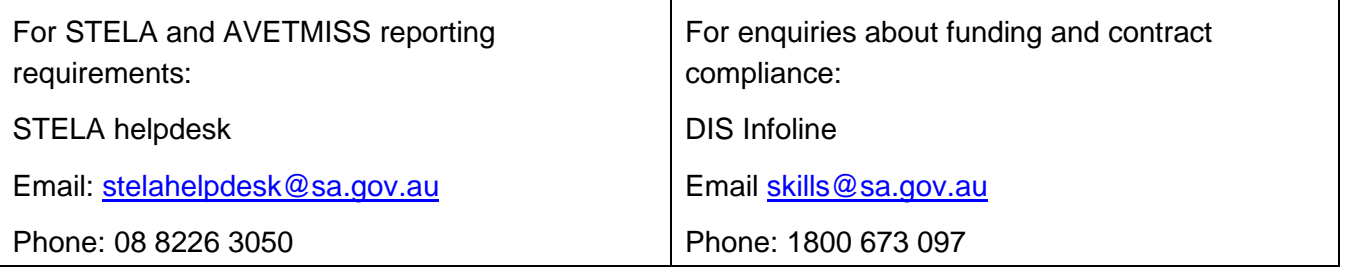